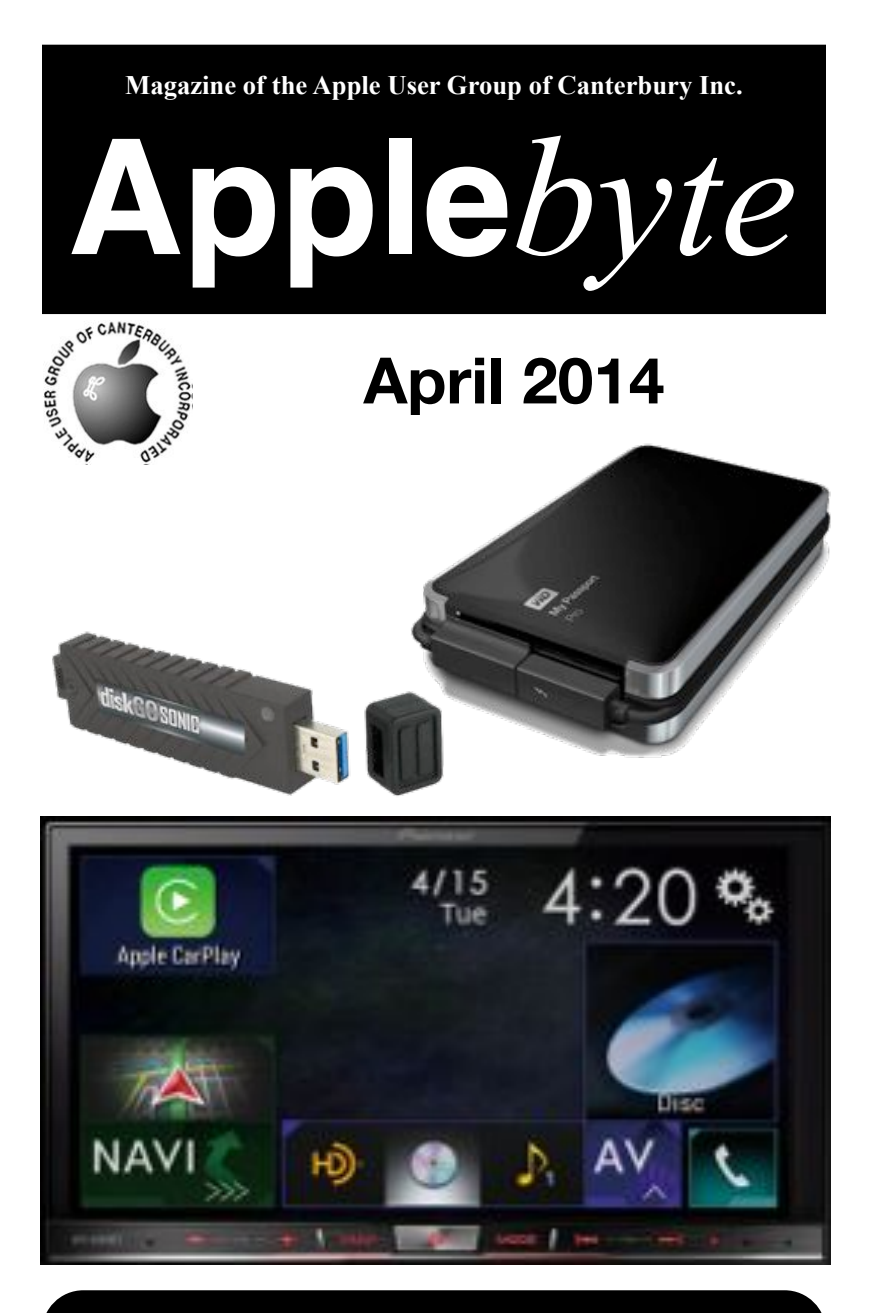

# **Waimairi School April 30th 7:30 pm**

#### **APPLEBYTE** is the monthly magazine of:

Apple User Group of Canterbury Inc.

Submissions for publication are due by the 12th of the month of publication. Please submit all articles to:

#### **[editor@appleusers.co.nz](mailto:editor@appleusers.co.nz)**

### **Copyright: © 2014 Apple User Group of Canterbury Inc.**

This publication is copyright to the Apple User Group of Canterbury Inc. Individual articles may by copyright to their authors or publishers and are reproduced here with permission.

### **APPLEBYTE Subscriptions:**

Digital (PDF file): Free; email will announce availability to download Printed: \$30 for 11 issues (1 year) including NZ postage.

## **Contents**

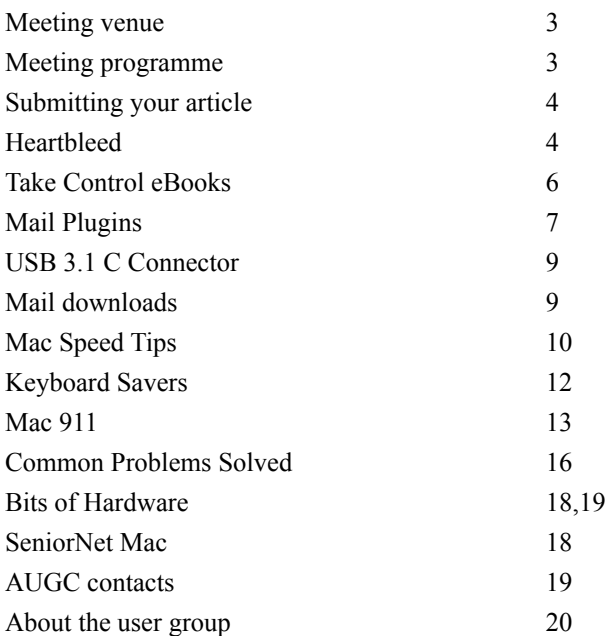

## **Meeting venue**

Meetings are held on the last Wednesday of each month (except December) beginning at 7:30pm, at Waimairi School at the end of Tillman Avenue, off Bligh's Road.

Drinks and snacks are available while we all calm down after the excitement of the meeting.

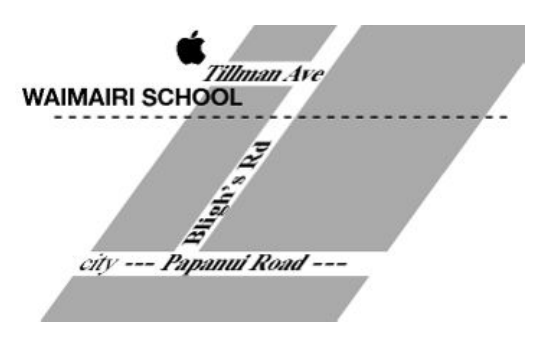

Some members carpool to get to meetings. If you don't have a car and find it difficult to get to meetings, please contact a committee member to arrange transport. Usually there is someone living near you who can offer a lift.

# **Meeting programme**

## **Wednesday 30th April 2014**

## **7:30 Monthly Meeting**

- Welcome and News
- Tips, Hints and other Tidbits there are quite a few throughout this issue of Applebyte, but why don't you select a few tips, shortcuts, essential apps and so on to share at our meeting? I'm sure that everyone will have something that others could be interested in.
- Archiving discussion
- Information Interchange
- Supper

Come along and share your passion for Apple products. Learn about the latest technology, and enhance your skills. And meet with old and new friends over supper. Also remember to try your luck with the evening's raffle. Visitors welcome.

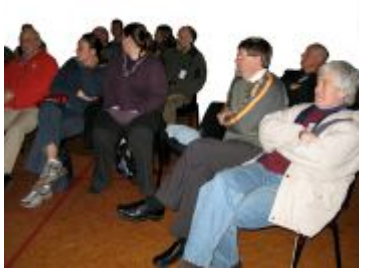

**Applebyte** page 3

## **Submitting your article**

Electronic submissions are preferred (to save wear and tear on my fingers). Just choose whatever format suits and send it to:

#### **[editor@appleusers.co.nz](mailto:editor@appleusers.co.nz)**

One page is roughly 450 words. Most article are less than 4 pages, but longer articles may be accepted if of particular interest or relevance. Please ask in advance if you are planning a longer article.

Please write clearly; short sentences are recommended to help you do this. Use a spell-checker. If you are quoting some other article, please include an acknowledgment of your source.

Pictures can help explain your article, so by all means include one (or more) if appropriate. The format is not important - jpeg, tiff and gif are all fine, but try to provide a high quality image (300 dpi) if possible.

For screen shots, you can use the build-in Apple functions Apple-Shift-3 or Apple-Shift-4, or a utility such as Snapz Pro, available from:

**[http://www.macdownload.com.](http://www.macdownload.com)**

## **Next Deadline: 12 May 2014**

## **Heartbleed**

By now, it's likely you've heard about the **Heartbleed** Internet security vulnerability, which has made headlines around the Web, albeit often with a level of hyperbole and technical detail that makes it difficult to evaluate. Let's assume you're not a system administrator, or in charge of a bank or ecommerce Web site. What do you, as a normal user of the Internet, need to know, and more importantly, need to do?

**What is the Heartbleed bug?** -- It's a security vulnerability that was introduced to OpenSSL about two years ago. OpenSSL is one of the most common software applications for implementing encrypted (SSL/TLS) connections to Internet servers; these are the secure https connections that we all rely on to protect our communications when shopping, banking, and working with confidential information. SSL/TLS is used by more than just Web browsers too; lots of Mac and iOS apps rely on it behind the scenes as well.

The Heartbleed bug enables an attacker to read parts of the memory of a server directly, assuming it's running a vulnerable version of OpenSSL and is configured in a certain way. Security researchers have shown that the bug can be exploited to reveal usernames and passwords, encryption

### page 4 **Applebyte**

keys, and anything else that's transmitted or stored in the server's memory.

**How bad is Heartbleed?** -- We won't lie — it's extremely bad, and among the worst security bugs we've seen in recent history. It enables attackers to break encryption and potentially access other sensitive information from the server. Worse, it does so invisibly, so Web site administrators can't go back and check logs to see if the site has been attacked in the past.

A security expert suggests "On the scale of 1 to 10, this is an 11"; and up to half a million sites could be vulnerable to the bug, although some later discussion suggests that the number may be smaller than initially believed. There are some tools available that will allow you to test sites that you visit, but these will only test whether the bug is still present, so are not as useful as they may first appear.

We don't yet — and may never — know if anyone else has been exploiting the Heartbleed bug to harvest information before it became public on 7 April 2014. But because the bug is now public, you should assume that any vulnerable Web site is under active attack, and if you have logged in since the bug was exposed, it's best to assume that someone may have your password and potentially any other data you transmitted in that session.

We realize that's incredibly paranoid, but we have no way to know which sites attackers are watching. And don't get the impression that Heartbleed requires a person to do the watching; any online criminal or intelligence agency worth its salt would be automatically hoovering up as much information as possible.

**Has a site you visit been fixed?** -- If a site was using the OpenSSL library, it could have been compromised. A solution is not just as simple as installing an updated security library, as the vulnerability may have enabled the encryption keys of the site's security certificate to be copied. These keys allow any encrypted date being transmitted to and from the site to be decoded and read - so it is no use you changing your password while unauthorised access to your new password is still possible. This damage can only be prevented by the site also obtaining a new security certificate.

So once the site has:

- 1. Installed an updated OpenSSL library
- 2. Installed a new security certificate

**then it is time for you to do your part** - and change your password for that site.

For further information:

**<http://tidbits.com/article/14662>**

## **Take Control ebook**

*Adam & Tonya Engst*

### **Take Control of Apple Mail in Mavericks and iOS 7?**

Have you had trouble or confusions with Apple Mail in Mavericks? Lots has changed from previous versions, particularly for Gmail users, and although Apple has restored some functionality in 10.9.1 and the justreleased 10.9.2, there's nothing like a healthy dose of expert advice to put you back in control of your email. To help with that, email expert Joe Kissell has revisited the topic in "*Take Control of Apple Mail.*" This new ebook, which covers both Mail for Mavericks and iOS 7, provides 175 pages of essential setup, usage, and troubleshooting advice, whether you use Gmail, iCloud, Exchange, or IMAP — or more than one. The book normally costs \$15, but the 30% MUG discount drops that to \$10.50.

Along the way, Joe explains core concepts like special IMAP mailboxes and email archiving, reveals Mail's hidden interface elements, and offers tips on customizing Mail to your preferences (including the best poweruser plugins for Mail on the Mac). You'll also learn how to find that message in the haystack, figure out how digital signatures and encryption work in Mail, and uncover solutions to numerous common problems. Perhaps most important, Joe shares his strategy for avoiding email overload; the article where he first introduced it won American Business Media's Neal Award for Best How-To Article.

Using the fully linked table of contents, Quick Start page, and other hot links in the ebook, you'll quickly find the essential information that's most important to you, including:

- \* Key changes in Mail for Mavericks
- \* Interesting new features in Mail for iOS 7
- \* Setting Mail's Junk Mail filter correctly and other tips for defeating spam
- \* Understanding special mailboxes like Sent, Drafts, and Junk
- \* Addressing email to multiple recipients and to smart groups
- \* Using notifications to manage incoming messages
- \* Turning on the classic window arrangement
- \* Customizing the Mail sidebar, toolbar, message header interface, etc.
- \* Using search tokens AND understanding Boolean searches
- \* Joe's suggested smart mailboxes
- \* Taking charge of email organization with rules and other measures
- \* Keeping attachments problem-free
- \* 12 things you should know about iOS Mail
- \* Fixing problems: receiving, sending, logging in, bad mailboxes, etc.
- \* Finding plugins that will improve your Mail experience
- \* How to decide if you should encrypt your email
- \* Detailed, real-world steps for signing and encrypting email

## page 6 **Applebyte**

When Apple released 10.9.2 Mavericks earlier this week, we were within minutes of uploading the completed ebook files to our server. Once Joe realized that 10.9.2 had made significant changes to Mail, he dropped everything in order to research the changes and update the manuscript. Editing occurred overnight, and we produced the ebook anew in the morning, making this not only the most comprehensive book about Apple Mail, but also the most up to date!

Developing and maintaining such depth of knowledge about Mail takes a lot of time and testing, and it's only with your support that Joe can justify the ongoing effort. Thanks for helping us bring clarity to Apple Mail users.

cheers... -Adam & Tonya Engst, Take Control publishers

PS: Don't miss our other recently released ebooks, all at 30% off:

- \* Take Control of Apple TV
- \* Take Control of Your Passwords
- \* Take Control of CrashPlan Backups
- \* Take Control of 1Password

*Our thanks to Adam, Tonya and Take Control for over ten years of publishing these eBooks to help us make better use of our computers, and for supporting us with a discount for members, and with copies for raffle prizes for our meetings.*

For the discount code, please contact the editor.

# **Mail Plugins**

Continuing a Mail theme, one way to get more out of Mail is to add some plugins that make life a bit easier for how you use the program. Note, if you are going to experiment with plugins, Their may be a delay after an Apple update before the plugin developer is able to release a compatible update if anything gets broken!

**SpamSieve** (2.7.4) has been around for may years. If you're looking for the best Mac-based anti-spam solution, look no further than C-Command's SpamSieve. The program offers highly accurate filtering, is relatively simple to install, and is amazingly easy to use.

Letter Opener  $(2.1.0)$  is another useful old-timer. This converts winmail.dat attachments on the fly, so you can actually see and use the attachments the sender intended you to have.

**MailTags** (3.0.2) lets you add searchable tags (similar to keywords or categories) to e-mail messages. It also lets you add notes, set and view priority, and assign due dates to messages.

**Mail Act-On** (2.0.1) is an incredibly useful Mail plug-in that lets you invoke rules using the keyboard—if you can perform an action using Mail's rules, Mail Act-On lets you do it with a keyboard shortcut. It also adds Outbox rules to Mail.

**CargoLifter** (1.2.1) slims down your email messages by automatically uploading attachments to your favorite cloud-storage service.

**MsgFiler** (2.0.1) lets you quickly move, copy, and label messages in Mail. (MsgFiler 2, has recently been replaced by MsgFiler 3, an application that communicates with Mail using AppleScript.)

**DockStar** (1.0) enhances Mail's Dock icon to provide finer-grain newemail notifications.

**MailFollowup** gives Mail a Follow Up feature that lets you quickly resend a quoted copy of a message, with or without follow-up comments.

**MailHub** (0.99.9.1) is a Mail plug-in that adds powerful new features for managing your e-mail messages and mailboxes.

**MailTags** (1.2) lets you add searchable tags (similar to keywords or categories) to e-mail messages. It also lets you add notes, set and view priority, and assign due dates to messages.

**Flagit!** (1.7) is a simple add-on to Apple Mail that adds multiple flags and deploys a creative flagging method, aided by flexible and extensible flagging tools, that's both attractive and utilitarian.

**Mail Scripts** takes advantage of Mail's AppleScript support to provide a number of new features, including easier rule creation and the capability to archive messages, find and remove duplicate messages, schedule messages, and perform complex Address Book searches.

**Attachment Tamer** allows you to customize the way attachments behave, such as appearing as icons rather than as inline images. (Still being updated for Mavericks.)

**GPGMail** gives you OpenPGP-compatible encryption and digital signatures for exchanging sensitive email messages.

**QuoteFix** changes Mail's behavior of defaulting to putting the reply before the quote, by putting the insertion point after the quoted text—and it can also remove signatures and empty lines from the original message.

**Attachment Scanner** checks to see if you forgot to add the attachment. (Not yet compatible with 10.9.)

**ForgetMeNot** is a nifty mail plug-in that will alert you if you forgot to attach a file referenced in your message.

**Herald** (1.2.3) lets you monitor incoming e-mail messages while you work in other programs.

**OmniFocus** clippings plugin can turn emails into a to do with a keyboard command.

page 8 **Applebyte**

# **USB 3.1 C Connector**

The previously  $\frac{1}{\sqrt{1-\frac{1}{\sqrt{1-\frac{1$ **USB 3.1**  $F<sub>0</sub>$  has been detailed in a presentation Type-C at IDF conference in China. The new connector is smaller than existing USB connectors, supports more power, faster data transfers, and is symmetrical, more than passingly similar to Apple's Lightning

connector. The new standard will replace full-size USB and Micro-USB connectors, and offers bandwidth at 10Gbps -- about half the speed of the first generation of Thunderbolt. The new cable will support up to 3A of power, up from the 2A of today's cables.

## **Mail downloads**

**TISR 3.1** 

*Peter Fitchett*

**TSR 3 1** 

Micro-B

If you're running low on disk space, every extra bit can count. One of the places you can often find a few extra megabytes is Mail Downloads.

Attachments you open in Mail or Quick Look get saved to that folder. If you send and receive a lot of email, it's very easy for the folder to get extremely large. Chances are you don't need them, especially the old ones, and trashing them will free up some valuable disk space.

So where are all these files? A few years ago, they were fairly readily accessible, being located in the Library folder of your Home folder; at:

Library/Mail Downloads/

and if you haven't done much disk maintenance, you may still actually have some old files sitting there from those historical times. Today,not only is the user's Library folder hidden, but the downloads folder has moved several layers deeper into the file hierarchy, now being at:

 Library/Containers/com.apple.mail/Data/Library/Mail Downloads/. The easier way to find it now is to open **Spotlight**, and type in your search of **Mail Downloads**. In the *Folder* section of the results you will see the Mail Downloads folder; double-click it to open the folder in Finder. Note, there may be more than one if you still have the historical folder, or if you have backup disks on-line, so check any folders found.

In the Mail Downloads folder you will see all attachments that you may have opened in mail, or viewed in QuickLook. You can safely delete any that you no-longer want (Mail won't mind.) Then close the folder, and enjoy the extra disk space (after you empty the **Trash**, of course!)

## **Mac Speed Tips**

**How brave are you?** Yes, bravery, a handsome dose of recklessness, and a very backed-up hard disk may be needed before you try this tip ...

## **Really delete files**

Keeping drive space free helps boost Mac responsiveness. Files aren't truly deleted when you delete. Traces of them continue to exist until the now "free" space they used to occupy is overwritten. To make the most of the space you've created on a Mac hard drive by deleting things you don't need anymore, follow this tip:

After you have "deleted" the files that you don't want:

- Empty Trash in Finder
- Launch Disk Utility
- Select your computer hard drive
- Select the Erase tab
- Now press **Erase Free Space**… button WARNING: DO NOT FORGET THIS STEP!!!!
- You'll see a new dialog appear. The sliding scale lets you choose between the Fastest and Most Secure options to write over unused space.
- Choose Fastest for a simple free space over-write.
- Click Erase Free Space **josh, you really are brave!**

Now all your deleted items will truly disappear.

## **Safari**

While the way Safari handles memory has improved and the browser no longer tries to run Flash video unless you ask it too, you still need to keep Apple's browser under control. For example, if you open multiple tabs or browser windows, you may experience performance strain. (One way to watch for this is to run *Activity Monitor* (in Utilities folder), which shows you how much active memory you have on your Mac at any time.

Most Safari performance guides suggest you Empty the Cache; *Reset Safari*; Erase favicons; Delete preferences and disable plug-ins. This can be disruptive.

Whenever Safari begins to lag, it makes sense to quit and relaunch the app. (You can re-open all your tabs from the History menu: "Reopen all windows from last session".) Additionally, if you use your browser to access Twitter or Facebook, quit those sites rather than run them in the background -- you get better performance by just closing down those memory-hogs.

## **Disable Finder File Previews**

Each time your Mac opens a new Finder window in icon view your Mac quietly takes a look at each listed file to generate a thumbnail preview for that file. You can make Finder a little more responsive by stopping this.

View>Show View Options (Or Command + J in Finder) Uncheck Show icon preview

In future your Mac won't attempt to show icon previews in Finder, which can speed things *ever so slightly*.

## **iTunes tip**

iTunes contains all your media and as you add more it grows larger and less responsive. If you've ended up with an incredibly bloated and slowperforming iTunes Library, try this tip: build a second library. You'll use this library to archive music and/or other media you don't use any more.

- 1.To create a new Library open iTunes and immediately press the Option key.
- 2.The Choose iTunes Library dialog will appear
- 3.Choose Create Library… and name it
- 4.iTunes will launch with a blank library

Swapping media between libraries is cumbersome as there's no direct way in which to do it. One way is to create a playlist of items you intend moving from your original library to the new, and then drag-&-drop the contents of this playlist into a new folder on the Desktop. When you open your new (archive) library just drop these files onto iTunes and check all are carried across. You can then delete these items in your original iTunes library, (make sure to delete it properly).

As you archive your less well-used media items you should see performance of the original library improve.

## **Capture Screen Image**

This functionality is built into OSX:

 $\mathcal{H} + \hat{\Omega} + 3$ : Capture entire screen and save as a file.

 $\mathcal{H}$ +Ctrl+ $\hat{G}$ +3: Capture entire screen and copy to the clipboard.

 $\mathcal{H} + \hat{\Omega} + 4$ : Capture selected area and save as a file.

⌘+ctrl+⇧+4: Capture selected area and copy to the clipboard.

When you press  $\mathcal{H} + \hat{G} + 4$  to grab an image you can toggle between an image you select using a crosshair or a full-window snap by keeping those keys depressed and pressing the Spacebar. The cursor will swap between the crosshair and a camera icon when you do. In camera mode you can just click on the window you want an image of to highlight and capture it. In crosshair mode, drag the crosshair with mouse button down over area required; the image is captured when you release the button.

## **Applebyte** page 11

## **Keyboard Savers**

If you're going to spend your life with your hands hovering over a keyboard, you might as well do it right. Or at least make the experience as tolerable as possible.

And while most Mac users know basic keyboard shortcuts -- **⌘+X** to cut,  $\mathcal{B} + V$  to paste, etc. -- there are so many more life-altering, timesaving tricks to be discovered. Let us lead you into the light.

**⌘+W** quickly closes the current tab on your web browser, which is helpful if you're trying to sneak in a cat video (or worse) at work.

**⌘+H** hides the current application and all of its windows. Because, let's face it, sometimes more than one tab can be incriminating.

**Option+⌘+M** minimizes *all* your windows so you can create the illusion of a fresh start. But remember, "starting over" really just adds to the mess.

**⌘+F3** pushes all your open applications out of the way so you can actually see your desktop, so you can procrastinate dealing with impending application overload.

**⌘+1, 2, 3**, ... helps you easily scroll through the respective tabs in your web browser, so you can quickly see what you need and, more importantly, click out of what you don't.

**Option+⇧+F11** and **Option+⇧+F12** will lower or raise the volume in smaller increments than the typical volume symbols. WHO KNEW?

**Ctrl+Option+⌘+8** may reverse the colors on your screen. Now try going back and forth real, real fast. You will be transfixed (or epileptic).

While watching a video, **1, 2, 3** will advance the video to 10 percent completion, 20 percent completion, 30 percent completion, respectively (and so on and so forth). Take that, little niece.

If you frequently write words like "antidisestablishmentarianism," ... **Option+Delete** deletes entire words so you don't have to hold down the delete key forever. Unfortunately, there is not a keyboard shortcut to ending your insufferable wordiness.

If your vocabulary isn't quite as advanced ...**Ctrl+⌘+D** will define any highlighted word. Look at you, all literate now!

**Ctrl+⌘+V** pastes your copied text without including its formatting. Your formatting problems have now been disappeared.

**Ctrl+Option+⌘+Eject** quickly shuts down your computer so you can get outside fast to catch the last of summer!

page 12 **Applebyte**

## **Mac 911**

### *Chris Breen & Macworld*

### **Two backup options for 3 computers**

*We recently purchased 2 Apple laptops. We use an AirPort Extreme base station as our router and I've configured a Mac mini as a media server. I keep thinking that with the addition of an external hard drive I could put together some kind of backup server for us but I'm not sure how to go about it. What do you suggest?*

You have many options (as I'm sure the comments below will suggest) but let me address two.

If you have Apple's latest **802.11ac AirPort Extreme base station**, format a USB drive as an Mac OS Extended (Journaled) volume, connect

it to the base station, and Time Machine on each of your laptops will recognize it as a backup destination.

"Hold on!" some shout quietly through the medium of online print, "This is an unsupported feature!"

To which I reply, "Nuh uh."

As TidBITS' Adam Engst discovered, this feature was brought to these AirPort Base Stations in the 7.7.2 firmware update. Specifically, the note that accompanies that update states:

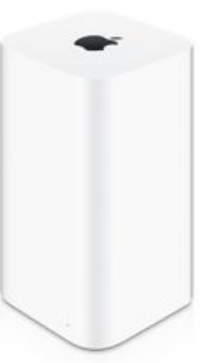

*Addresses an issue that prevents a USB hard drive connected to an AirPort Extreme from appearing as an available disk in Time Machine.*

I will, however, throw a bone to those who claim it's unsupported. Apple tells us so in regard to earlier models in this support article:

*Time Machine can only back up to a external drive connected to an AirPort Extreme 802.11ac base station. Time Machine cannot back up data to external drives connected to other AirPort Extreme base station models.*

Far be it for me to argue with Apple, but while it's not supported it does work for some people (though, personally, I've found it unreliable).

And because reliability isn't something I care to fool around with when backing up my data, I've thrown \$60 at the problem in the form of Econ Technologies' \$40 **ChronoSync** and two copies of the company's \$10 **ChronoAgent**.

Without getting into too much detail, the setup works this way: On the Mac mini I've connected a 3TB external hard drive for backup and installed ChronoSync. On the two laptops I use routinely I've installed copies of ChronoAgent. I've created schedules so that ChronoSync not only backs up the mini's files, but also both the laptops over the network via the ChronoAgent clients—which serve to establish a direct connection to ChronoSync on the host computer. Backups are speedier than I've experienced with other wireless options, you can back up all your data or just those folders of your choosing, and ChronoSync offers scads of options for those who really want to dig into them. I give it two thumbs and a big toe up.

### **Using a flash drive with an iPad**

*In a recent article you said that you couldn't play movies stored on a flash drive on your iPad. Is there any way at all to use other kinds of files on a flash drive with an iPad?*

In a very limited way, yes. It's like this.

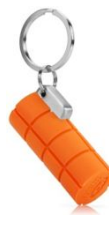

You can attach some flash drives to Apple's \$29 iPad Camera Connection Kit. (If you have an iPad with a Lightning connector you'll additionally need Apple's \$29 Lightning to USB Camera Adapter.) Let me underscore some. Some flash drives require more power than the iPad can provide and won't work. For example, I had luck with a low-capacity (64MB) flash drive but a 4GB drive was deemed incompatible by the iPad.

The flash drive must be formatted as a FAT volume. These drives are formatted this way by default, but to be sure, plug the flash drive into your Mac, launch Disk Utility (found in /Applications/Utilities), select the drive, click the Erase tab, choose MS-DOS (FAT) from the Format pop-up menu, and click the Erase button. In the sheet that appears confirm that you want to erase the drive by clicking Erase.

Now that you've formatted the drive correctly, create a new folder on it and name that folder DCIM. Copy into it any images and compatible videos that you want to copy to the iPad.

Plug the flash drive into the Camera Connection Kit's USB port. When you do this, the iPad's Photos app should launch and display an Import button at the bottom of the screen. Tap on Import and a thumbnail image of every importable items within the DCIM folder will appear. Choose those you want to copy to the iPad and tap Import.

And this is what I mean by limited. You can't import other kinds of files to an iPad via a flash drive. For this reason—as I suggested in the article you cited—you're better off syncing files via a cloud service or directly from your Mac via iTunes.

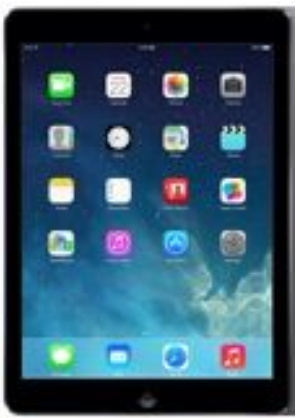

## page 14 **Applebyte**

### **How to speed up a slow iPhoto library**

*I am a casual photographer who has amassed about 10,000 pictures in my iPhoto library. iPhoto now runs so slowly that it is essentially unusable (and occasionally tells me that my Library has been corrupted). I've heard a few people recommend switching to Aperture, adding iPhoto Library Manager, or jumping to an Adobe or Google product. I just want something where I can organize my photos by date/ event and do very light editing. What do you recommend?*

Given that the vast majority of us have been filmless for a decade or more, it does seem odd that iPhoto chokes on just 10,000 images. But you're right, it can and does. Poky performance with largish libraries has been a feature of iPhoto for years and the latest edition is no exception.

And yes, there are several alternatives. Thankfully you've provided me with enough information that I can eliminate some of them.

If you're really just interested in organizing and lightly editing your photos, the higher-priced spread will be overkill. Apple's Aperture and Adobe's Lightroom and Photoshop offer more features (and complexity) than you need. Even Photoshop Elements 12 may be a longer leap than you wish to make.

While you could look at some less-expensive (and less complicated) applications such as the \$20 Lyn or \$30 Pixa or even the free Picasa (which I find kind of clumsy and ugly) I might suggest that you stay right where you are with iPhoto.

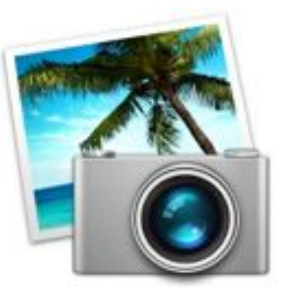

"Gee," I can hear you say, "I'm so glad I took the time to get in touch with you just to learn that I should do absolutely nothing."

Ah but no. I suggest you do something, but that something is acquire and use the iPhoto enhancement you've mentioned—Fat Cat Software's \$30 iPhoto Library Manager.

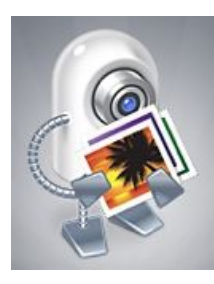

I suggest iPLM because you seem to be familiar with iPhoto and, I presume, you've organized your photos in a way that pleases you. Why start over with another application? Where iPhoto fails is in the speed department. With iPhoto Library Manager you can continue to run iPhoto just as you have, but you can use it to create multiple smaller libraries, which takes care of the speed issue. Here's how I'd go about it.

Think long and hard about how you'd like to split up your existing library. For example, you might wish to gang together all the images from particular years or by the camera you used or by face or location. Once you've made that decision, launch iPhoto and choose File > New Smart Album. In the sheet that appears configure the conditions to match your organizational strategy. So, for example, Date is in the range  $1/1/2010$  to  $12/31/2010$  to gather together all the images created in 2010. Assign a name to your smart album and click OK to create it.

Now launch iPhoto Library Manager and click the Create Library button in the top-left corner of the window. Give the album a descriptive name —2010 Photos, for example—and click Create.

Select the iPhoto Library entry (this reflects your current iPhoto library along with all the events, albums, projects, and slideshows it contains) and then locate the smart album you just created. Drag this album to the album you made in iPhoto Library Manager. It will then set about copying those images to a new album (this can take a long time and tie up your Mac if you're moving a lot of images). Repeat the process if you want to create additional libraries.

If you'd simply like to browse your images you can do that directly within iPLM. Just launch it and select an album. The images it contains will appear as thumbnails to the right.

When you want to work with one of these libraries in *iPhoto you have* two options for doing so. You can launch iPhoto Library Manager and double-click on the library you want to view. It will open in iPhoto. Alternatively, you can hold down the Option key while launching iPhoto. Do so and you'll be prompted to choose a library.

*Thanks to Chris & Macworld for the Mac 911 content, that is generously provided for use in Mac User Group newsletters.*

*[Macworld Senior Editor Christopher Breen is the author of "Secrets of the iPod and iTunes (6th edition)," and "The iPod and iTunes Pocket Guide (4th edition)" both from Peachpit Press]*

## **Common Problems Solved**

### **Disk Not Ejected Properly**

*Most MacBook users are familiar with the* **Disk Not Ejected Properly** *notification. Getting an alert when you rip a USB key out while your still running Mac is one thing, but getting one after you delicately unplug your external hard drives from your sleeping Mac so that you can put it in your bag is a different story.*

The issue is that OS X leaves external drives mounted during sleep mode, and gives no options to change that behaviour.

**Jettison** is a lightweight app, available for \$1.99, that solves this problem. It lives in your menu bar and detects when your Mac is going to sleep. When it does, it unmounts all your external volumes. This

### page 16 **Applebyte**

means you can unplug your external drives without having to wake your Mac to eject them. Even better, if you put your Mac to sleep but decide not to unplug everything, Jettison will remount the drives automatically when it awakes.

Jettison is available from the App Store or the developer's website.

### **Going to Sleep at the worst time**

*The speed a modern Mac with an SSD can wake means it is becoming less and less inconvenient to have your Mac go to sleep whenever it is not actively in use. There are occasions though, when it is essential that your Mac stays awake; perhaps you are waiting for a file to download or an important Skype call.*

**Caffeine** is a free app (App Store again) that gives you the control you need. It is a menu bar app that lets you force your Mac to stay awake. When Caffeine is active it keeps your Mac awake, and when it is not, your Mac defaults to your power settings. You can be conservative with your power settings once you remember to **click** the little coffee cup icon when you want your Mac to stay awake.

**Tip:** When the menu bar icon has coffee in it, Caffeine is active. When it is empty, it isn't. This can take me way too long to figure out when you first started using it.

### **Resolution Switching**

*Switching between different resolutions with retina screens is inconvenient. Retina screens emulate a lower-res display at double the resolution by default. Despite this, a lot of people prefer to use the extra pixels to get more screen space.*

*The different resolution options supported by Retina Macs are suited to different tasks. No one resolution is right or wrong; having easy access to all is ideal. Digging into Apple's System preferences is a very inefficient way to switch between them.*

**QuickRes** provides you with a menu bar icon that lets you quickly swap between all the different screen resolutions available. It is available for \$2.99 from the developer. Switching resolutions is a matter of just clicking on a menu bar icon. (Is your menu bar getting as crowded as mine?)

### **Night Computer use Disturbs Sleep**

*The human body's sleep pattern is a delicate thing. Research has shown that exposure to screens late at night can interfere with your sleep. The ideal solution is to stop using screens after nightfall. For me (I'm an habitual night-owl), and I suspect for you, that is nearly impossible!*

Research has shown that blue light is the worst offender when it comes to disrupting human sleep and so, by minimising it by changing the screen colour, we can minimise the impact of late night Mac use.

The free app **f.lux** (**<http://justgetflux.com>**/) automatically changes the colour temperature of your screen when the sun rises and sets. f.lux uses your location to determine sunrise and sunset times and adjust your screen's colour to warm the light from your screen to match the colour temperature of your inside lights during the night but cools the screen colour back down to match the sun during the day.. In f.lux's Preferences menu, you can specify your ambient light source and f.lux will compensate accordingly.

**Tip**: For photographers, and other people concerned about color accuracy, f.lux's menu bar app allows you to disable it for an hour.

## **Bits of Hardware**

*Peter Fitchett*

Thunderbolt is in the news with a flood of new announcements ...

**Western Digital** announced the new My Passport Pro, the company's first thunderbolt-powered, dual-drive RAID storage solution using two 2.5-inch drives, providing a total of 2 TB or 4 TB. Power through Thunderbolt, it delivers transfer speeds of up to 233 MB/s.

**Akitio** has the Palm RAID, containing two mSATA SSD - so it's fast! like 717 MB/s reads and up to 527 MB/s peak writes. 256GB model for US\$399 and a 512GB model for US\$649.

**Akitio** also has the \$249 Thunder Dock providing two USB 3.0 ports, one FireWire 800 port, and two eSATA ports. It has a second Thunderbolt port to allow for daisy-chaining.

**One Stop Systems** has a new Cube line of PCIe expansion enclosure ranging from boxes holding one short PCIe card to an eight-slot enclosure of full-length PCIe cards.

## **SeniorNet Mac**

**Computer Training Lessons**: Two-hour sessions, once a week for four weeks. Course notes are provided. Classes are small with a maximum of six students and two tutors per lesson.

**Social Events**: Held on the fourth Tuesday of the month.

**Newsletter:** Supplied every two months.

We are now located at: 190 Worcester Str, Christchurch.

Contact: If you would like to join SeniorNet Mac and are in the 55-plus age group, please contact Allan Rutherford at (03) 352-4950, or email:

#### **[ajmr@xtra.co.nz](mailto:ajmr@xtra.co.nz)**,

or else leave a message on the club's answerphone at (03) 365 2003.

### page 18 **Applebyte**

**Kanex** is has a line of Thunderbolt adapters providing a USB 3.0 connection, as well as either Gigabit ethernet or eSATA port for under US\$100.

The **DiskGo Sonic** USB 3.0 Flash Drive is available in 60 GB, 120 GB, and 240 GB capacities—with a 480 GB version coming soon. It can transfer data up to 450 MB/s, but is small enough for your key chain.

If we don't have enough disk storage for you yet, **Seagate Technology** has announced it is now shipping a 6TB hard disk drive in 2 versions: 12Gb/s SAS and 6Gb/s SATA, with a variety of encryption and secure data destruction options. (Please don't wipe it accidentally!)

**Intel** is bringing peer-to-peer computer networking capabilities to Thunderbolt 2 with a feature that allows Macs — and soon, PCs — to connect directly for high-speed data transfers. (Mac-to-Mac connection by Thunderbolt is available now with Mavericks!) Intel said Thunderbolt Networking emulates an Ethernet connection and provides throughput similar to 10 Gigabit Ethernet.

Leaking from **Intel** is news of their plans for Thunderbolt 3 ... aiming to achieve 40Gb/s, and with a new connector. It will consume about half the power of Thunderbolt 2, but will be able to provide up to 100watts to connected devices over a single cable. Users will be able to pipe data through DisplayPort 1.2, USB 3.0, HDMI 2.0 and generation 3 PCIe bus.

**Apple**'s CarPlay (I know, it's software) appears to be finding a ready market, with a number of auto manufacturers introducing it into next year's models (that's the hardware). **Alpine Electronics** will market a stand-alone console this Spring, and **Pioneer** have announced the first aftermarket in-dash car multimedia systems via firmware upgrades to their 2014 NEX multimedia receivers (oppps - that is software again!). It seems that there may be hope for something to drop into our old bangers!

# **AUGC contacts**

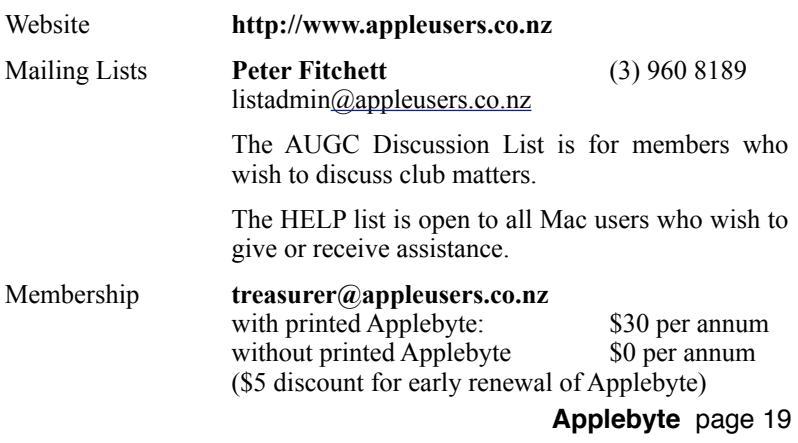

## **About the user group**

Patron

## **Aims**

*The Apple User Group of Canterbury Incorporated (AUGC) is a non-profit organisation which exists for the purpose of exchanging ideas and expertise about the use of Apple computers, the Macintosh operating systems, and related hardware and software.*

## **Committee**

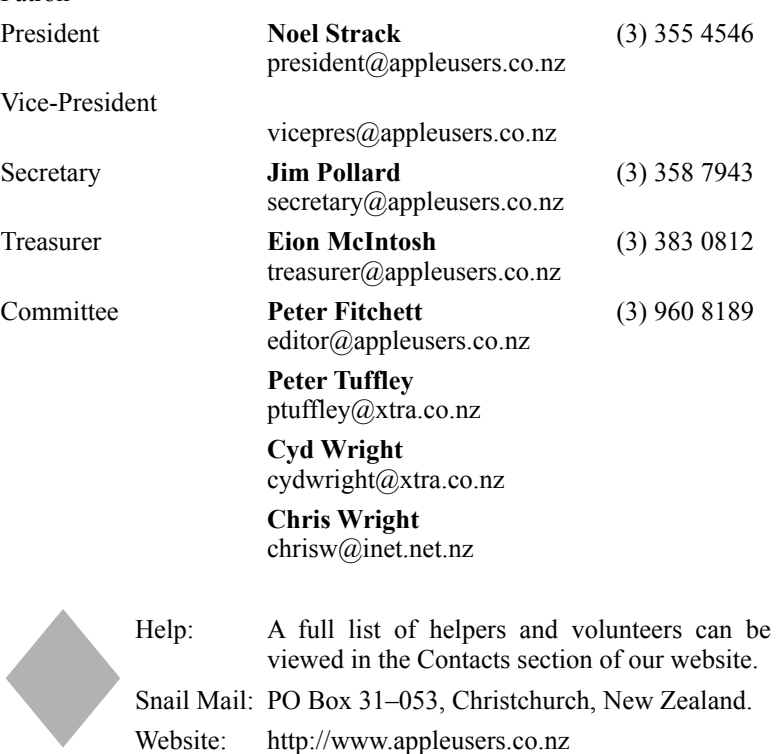

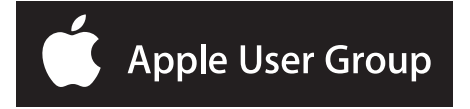